## Trimble NetR9 - How to enable an external frequency source

779 Henry Berglund February 27, 2014 <u>Trimble NetR9</u> 2208

## To fully enable an external frequency source:

1) Attach a 10MHz external frequency source to the BNC port (2) on the rear of the receiver.

## **Rear connectors**

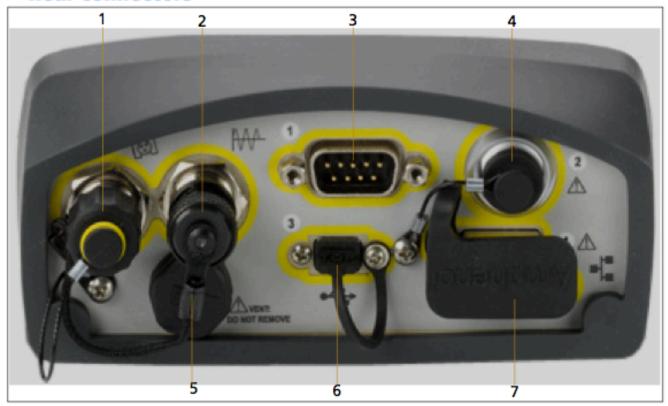

2) Disable clock steering (Receiver Configuration -> Tracking -> Clock Steering)

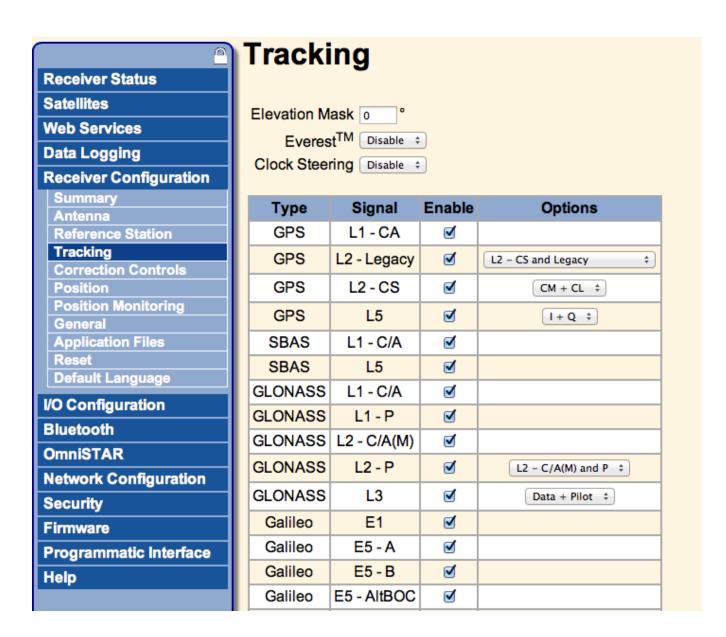

3) Enable External Frequency (Receiver Configuration -> General -> External Frequency)

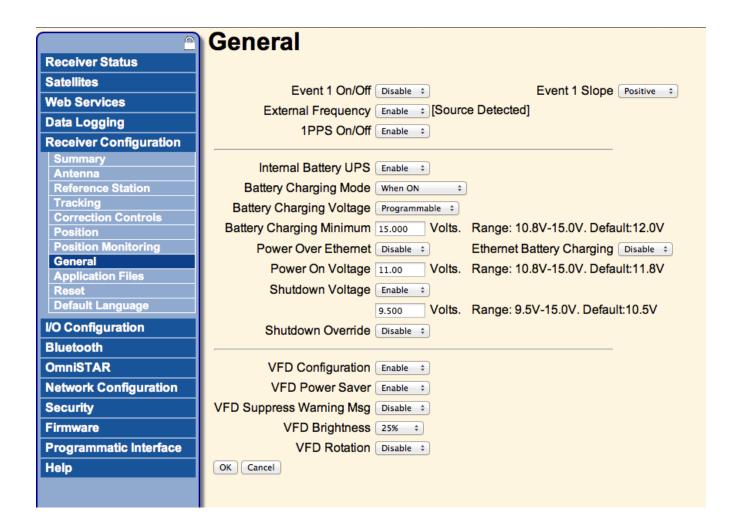

## Online URL:

https://kb.unavco.org/article/trimble-netr9-how-to-enable-an-external-frequency-source-779.html